# Lyndon

Allowing Parent Access to Canvas

Lyndon Institute IS Department

#### Contacts

If you or your child needs support, we can provide it remotely. Please contact the Lyndon Institute IS Department.

Our hours of operation are 8:00 AM to 4:00 PM

Email <u>it@lyndoninistute.org</u>

Phone (802)535-3727

## Allowing Observers, Parents, and Guardians Access to Canvas from a Chromebook, Mac or PC

There are two ways an observer/parent/guardian can be given permission to view their student's Canvas account.

- 1. The student can give their parents a pairing code.
- 2. Teachers and admins can generate pairing codes for students by class

Once the pairing codes have been generated an observer/parent/guardian can create a Canvas account and link to a student account as an observer.

#### Student generated pairing code

Step 1. Students open their accounts

Step 2. Select Pair with Observer

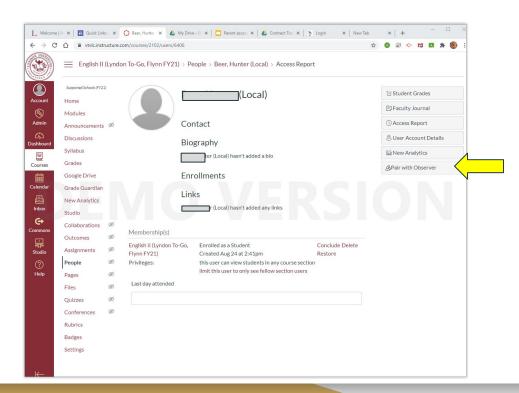

#### Student generated pairing code

Step 3. Selecting Pair with Observer generates a code to give to the observer/parent/guardian.

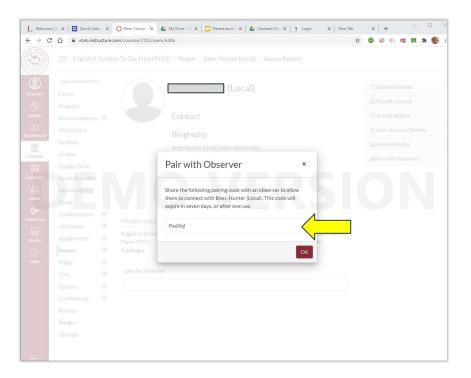

#### Teacher/Admin generated pairing code

Step 1. Teachers/admins open a class.

Step 2. Select People from the menu.

Step 3. Click on the three dots in the upper right corner of the screen

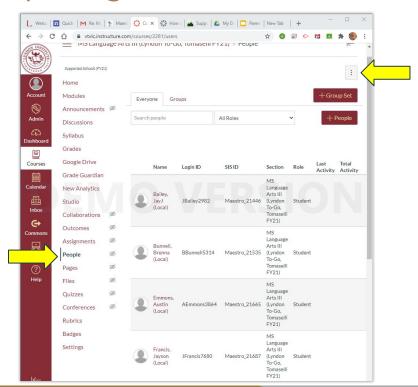

#### Teacher/Admin generated pairing code

Step 4. Click on Export
Pairing Codes from the drop
down menu.

An Excel spreadsheet of the Pairing Codes for each Observer/Parent/Guardian will be downloaded

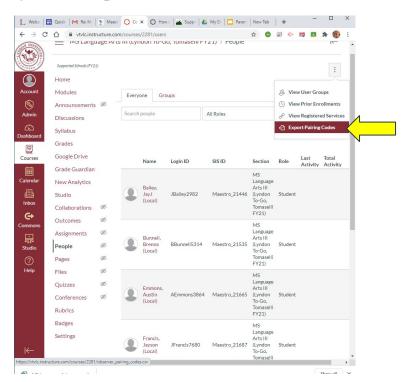

#### Teacher/Admin generated pairing code

The Excel spreadsheet lists the Pairing Codes for each student by name with an expiration date.

Observer/Parent/Guardian
Pairing Codes expire 7 days
after they are generated. If
they are not used within 7
days, they must be
re-generated.

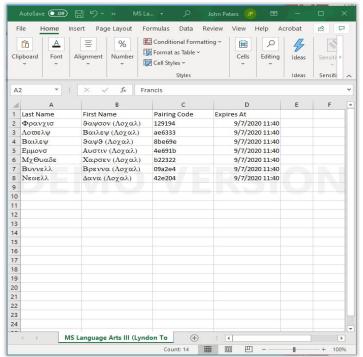

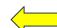

Please go to the Canvas login page:

https://vtvlc.instructure.com/login/canvas

And click on:

"Parent of a Canvas User?

Click Here For an Account"

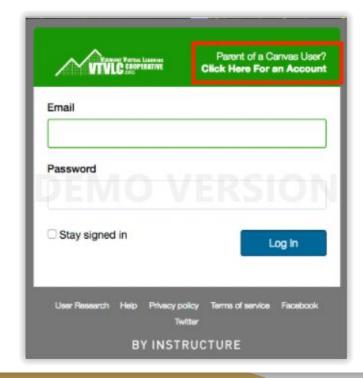

#### Enter the following information:

- 1. Enter your name in the name field.
- 2. Enter your email in the email field.
- Enter your child's username in the child's username field. (This is the username generated by Maestro. These credentials were emailed to the student upon account creation.)
- Enter your child's password in the child's password field.
- Agree to the terms of use by clicking You agree to the terms of use check box.
- 6. Click the **Start Participating** button.

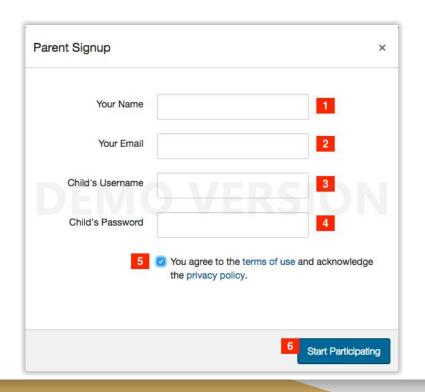

Once you click start participating, you will get the message on the right.

While your account is not entirely set up, you can begin participating in Canvas immediately by clicking the Get Started button. To finish registration for Canvas, login to your email account.

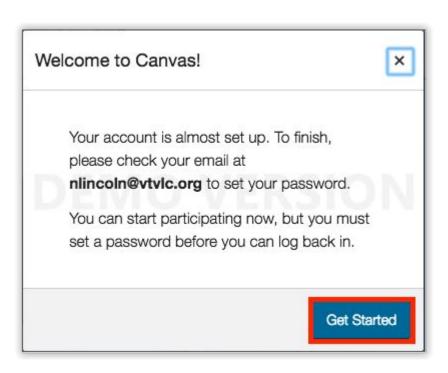

Complete Registration Process

In the email you provided, you should receive the message at the right in your email.

This will allow you to set up your password so you can login to Canvas in the future.

Click here to finish the registration process

Thank you for registering with Canvas! This email is confirmation that the user Nancy Lincoln is registering for a new account at vtvlc.instructure.com.

### Allowing Parent Access to Canvas

In order to login to Canvas as an observer, parent, or guardian reminders:

- 1. You must obtain a Pairing Code from your student or your student's teacher.
- 2. You must sign into Canvas and create a parent account.
- 3. You must finish registration by checking your email to create a password

If you need assistance you can refer to this website:

Signing Up for a Canvas Account as a Parent

Or contact the Lyndon Institute IS department at <a href="mailto:it@lyndoninstitute.org">it@lyndoninstitute.org</a>